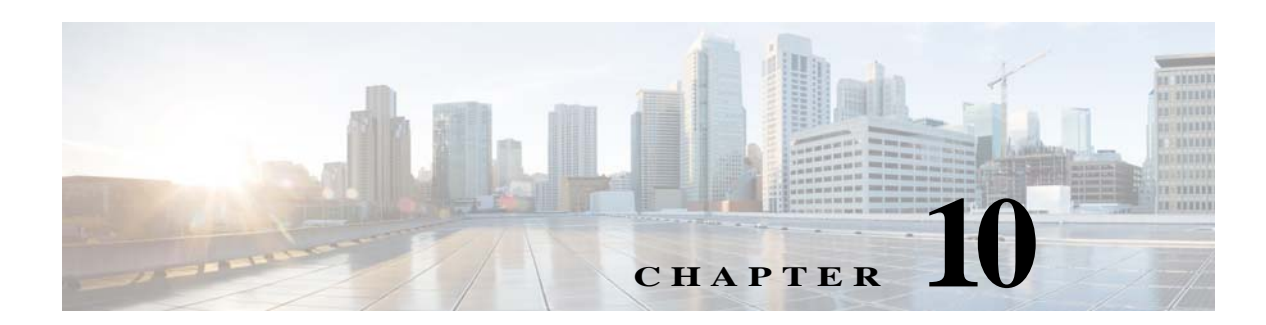

# **Managing the WiFi Engage Configurations**

This chapter describes how to manage the Meraki organization, groups, locations, floors, and zones of the WiFi Engage. This chapter also explains how to manage the proximity rules, apps, and BLE beacons.

- **•** [Managing the Customer Name, page 10-1](#page-0-1)
- [Managing the Meraki Organizations, page 10-2](#page-1-0)
- **•** [Managing the Locations, page 10-4](#page-3-0)
- **•** [Managing the Floors, page 10-6](#page-5-0)
- [Managing the Access Points, page 10-13](#page-12-0)
- **•** [Managing the Captive Portal Rules, page 10-14](#page-13-0)
- **•** [Managing the Engagement Rules, page 10-16](#page-15-0)
- **•** [Managing the Profile Rules, page 10-18](#page-17-0)
- **•** [Managing the Apps, page 10-20](#page-19-0)
- **•** [Managing the Social Networking Apps, page 10-21](#page-20-0)
- **•** [Managing the BLE Beacons, page 10-23](#page-22-0)

# <span id="page-0-1"></span>**Managing the Customer Name**

The WiFi Engage enables you to rename the default Customer name.

**•** [Renaming the Customer Name, page 10-1](#page-0-0)

#### <span id="page-0-0"></span>**Renaming the Customer Name**

To rename the customer name, perform the following steps:

- **Step 1** In the WiFi Engage dashboard, click **Manage Locations**.
- **Step 2** In the Locations page, click the drop-down menu icon at the far right of the customer name.
- **Step 3** Click **Rename**.

 $\mathbf I$ 

**Step 4** In the Rename - Root window that appears, enter the customer name you want.

**Step 5** Click **Rename**.

# <span id="page-1-0"></span>**Managing the Meraki Organizations**

The WiFi Engage enables you to view the Meraki map and the users who have access rights to the Meraki Organization. Also, you can rename the Organization name, delete an independent Organization, and edit the Organization details.

- **•** [Renaming an Organization, page 10-2](#page-1-1)
- **•** [Deleting a Meraki Organization, page 10-2](#page-1-2)
- **•** [Viewing the Maps for a Meraki Organization, page 10-3](#page-2-0)
- **•** [Managing the Users in a Organization, page 10-3](#page-2-1)

#### <span id="page-1-1"></span>**Renaming an Organization**

To rename a Meraki Organization, perform the following steps:

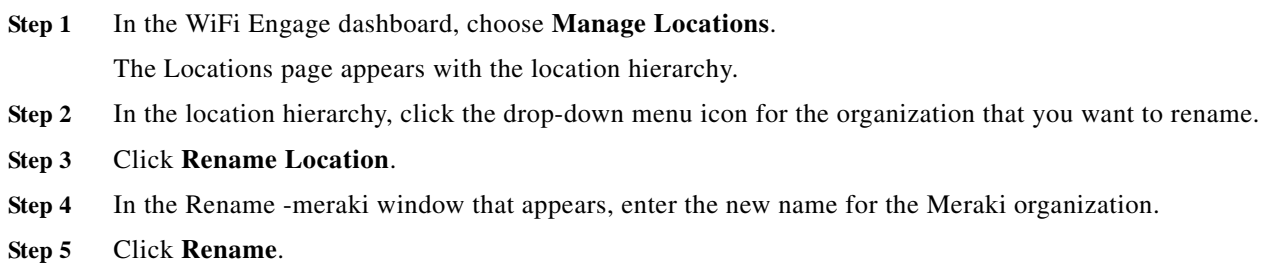

### <span id="page-1-2"></span>**Deleting a Meraki Organization**

To delete a Meraki Organization, perform the following steps:

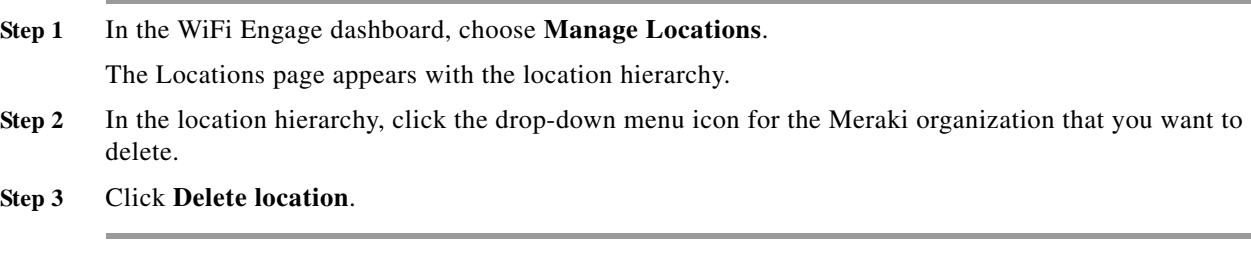

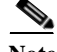

**Note** The Delete location option is available for a Meraki Organization only if there is no location element under that organization. That is, to delete an organization, first you have to delete the location elements and sub groups under that organization, if any.

Ι

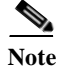

**Note** You cannot delete any organization that is associated with the experience zones or proximity rules.

### <span id="page-2-0"></span>**Viewing the Maps for a Meraki Organization**

To view the map for a organization, perform the following steps:

- **Step 1** In the WiFi Engage dashboard, choose **Manage Locations**. The Locations page appears with the location hierarchy.
- **Step 2** In the location hierarchy, click the Maps icon for the organization for which you want to view the map. The map appears in the Maps tab.

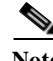

**Note** The maps are displayed from the Meraki.

### <span id="page-2-1"></span>**Managing the Users in a Organization**

When creating users, you can provide access to an entire Meraki Organization.You can search for those users under that organization.

#### **Searching for a User in a Meraki Organization**

To search for a user in a Meraki Organization, perform the following steps:

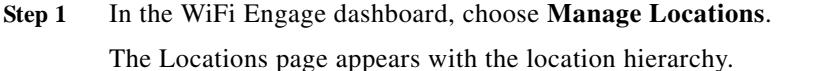

**Step 2** In the location hierarchy, click the **Users** icon for that Meraki Organization.

**Step 3** On the Users and Permission tab, enter the name of the user whom you want to search in the Search text field.

The user gets listed in the window.

ן

#### *Send documentation comments to emsp-docfeedback@cisco.com*

# <span id="page-3-0"></span>**Managing the Locations**

The WiFi Engage enables you to view the location map and the users who have access rights to the location. Also, you can rename the location name, and delete an independent location.

- **•** [Renaming a Location, page 10-4](#page-3-1)
- **•** [Deleting a Location, page 10-4](#page-3-2)
- **•** [Viewing the Maps for a Location, page 10-5](#page-4-0)
- **•** [Managing the Users in a Location, page 10-5](#page-4-1)

#### <span id="page-3-1"></span>**Renaming a Location**

To rename a location, perform the following steps:

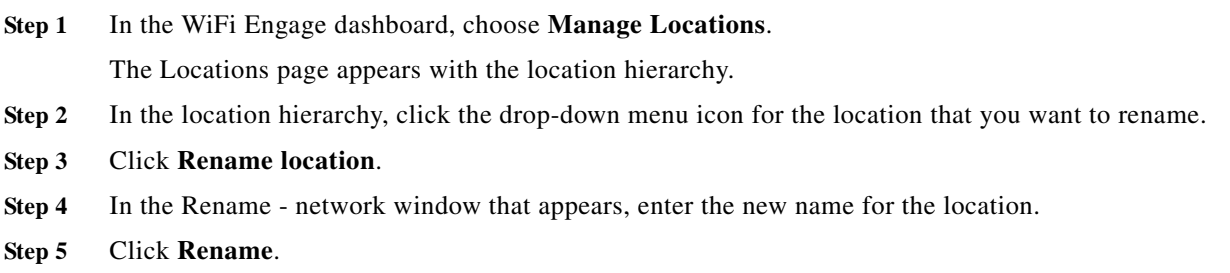

### <span id="page-3-2"></span>**Deleting a Location**

To delete a location, perform the following steps:

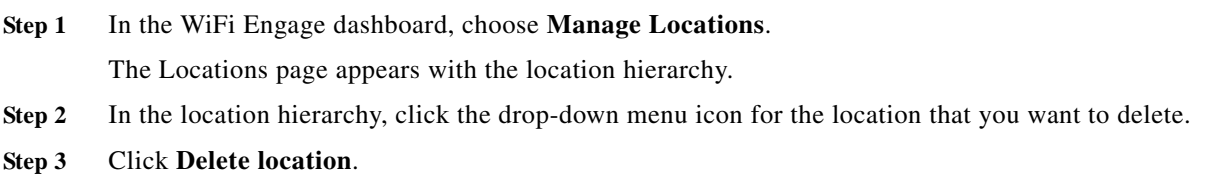

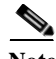

**Note** The Delete location option is available for a location only if there is no access point under that location. That is, to delete a location, first you have to delete the access points under that location, if any.

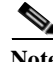

**Note** You cannot delete any location that is associated with an experience zone or proximity rule.

### <span id="page-4-0"></span>**Viewing the Maps for a Location**

To view the maps for a location, perform the following steps:

- **Step 1** In the WiFi Engage dashboard, choose **Manage Locations**. The Locations page appears with the location hierarchy.
- **Step 2** In the location hierarchy, click the Maps icon for the location for which you want to view the map. The map appears in the Maps tab.

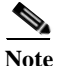

I

**Note** The map configured in the Meraki for the network that the particular location represents is shown.

### <span id="page-4-1"></span>**Managing the Users in a Location**

When creating users, you can restrict their access only to a particular location. You can search for those users under that location.

#### **Searching for a User in a Location**

To search for a user in a location, perform the following steps:

**Step 1** In the WiFi Engage dashboard, choose **Manage Locations**. The Locations page appears with the location hierarchy. **Step 2** In the location hierarchy, click the **Users** icon for that location. **Step 3** On the Users and Permission tab, in the Search text field, enter the name of the user of whom you want to search.

The user gets listed in the window.

ן

#### *Send documentation comments to emsp-docfeedback@cisco.com*

# <span id="page-5-0"></span>**Managing the Floors**

The WiFi Engage enables you to view the floor map and manage the users who have access rights to the floor. Also, you can rename the floor name, and delete an independent floor.

- **•** [Renaming a Floor, page 10-6](#page-5-1)
- **•** [Deleting a Floor, page 10-6](#page-5-2)
- **•** [Viewing the Maps for a Floor, page 10-7](#page-6-0)
- **•** [Managing the Users in a Floor, page 10-8](#page-7-0)

#### <span id="page-5-1"></span>**Renaming a Floor**

To rename a floor, perform the following steps:

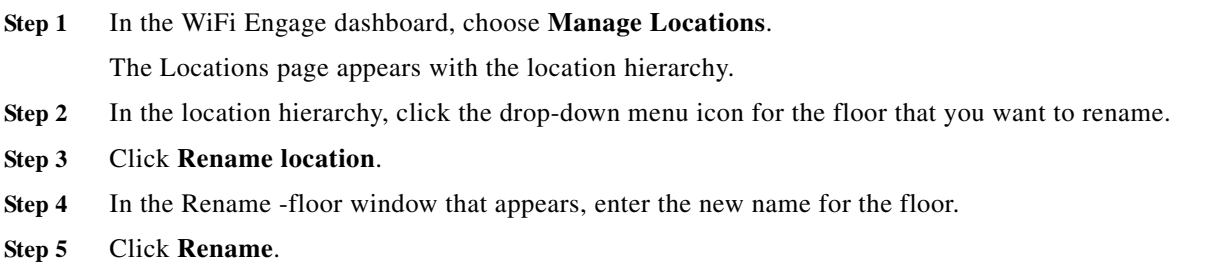

### <span id="page-5-2"></span>**Deleting a Floor**

To delete a floor, perform the following steps:

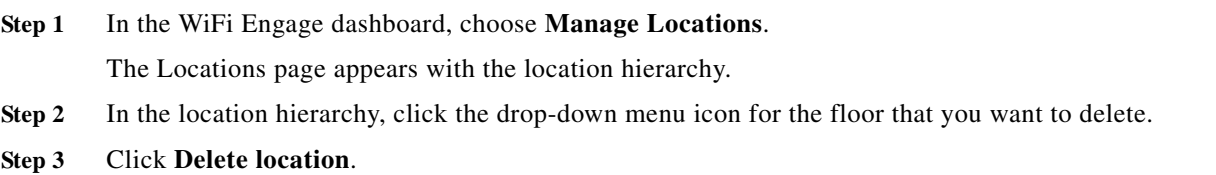

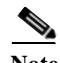

**Note** If the floor that you delete has any zone under it, that zone is moved under the location after the deletion of the floor.

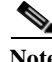

**Note** You cannot delete any floor that is associated with an experience zone or proximity rule.

#### **Managing the Maps for a Floor**

The maps are displayed by default based on the map configuration in the Meraki. The WiFi Engage enables you to display the Micello map for the floors. Also, you can upload external maps for the floors.

- **•** [Viewing the Maps for a Floor, page 10-7](#page-6-0)
- **•** [Configuring a Micello Map, page 10-7](#page-6-1)
- **•** [Uploading an External Map, page 10-8](#page-7-1)

#### <span id="page-6-0"></span>**Viewing the Maps for a Floor**

To view the map for a floor, perform the following steps:

- **Step 1** In the WiFi Engage dashboard, choose **Manage Locations**. The Locations page appears with the location hierarchy.
- **Step 2** In the location hierarchy, click the Maps icon for the floor for which you want to view the map. The map appears in the Maps tab.

#### <span id="page-6-1"></span>**Configuring a Micello Map**

To configure the Micello map, perform the following steps:

**Step 1** In the WiFi Engage dashboard, choose **Manage Locations**. The Locations page appears with the location hierarchy. **Step 2** In the location hierarchy, click the Maps icon for the floor or zone for which you want to configure the Micello map. **Step 3** Click the **Micello** tab. **Step 4** In the Map Name text field, enter a name for the map. **Step 5** In the Enter Micello details area, choose whether you want to configure the Map ID or Map URL to display the Micello map. **Step 6** In the following text field, enter the Map ID or Map URL for the Micello map based on the previous selection. **Step 7** In the API Key text field, enter the API key for the Micello map. **Step 8** Click **Save**. The maps gets loaded from the Micello and appears in the page.

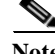

**Note** To configure a Micello map, you must have a Micello account. For a Micello account, contact [support@micello.com.](mailto:support@micello.com)

#### <span id="page-7-1"></span>**Uploading an External Map**

The WiFi Engage enables you to configure external maps of your choice for a floor or zone. To configure an external map, perform the following steps:

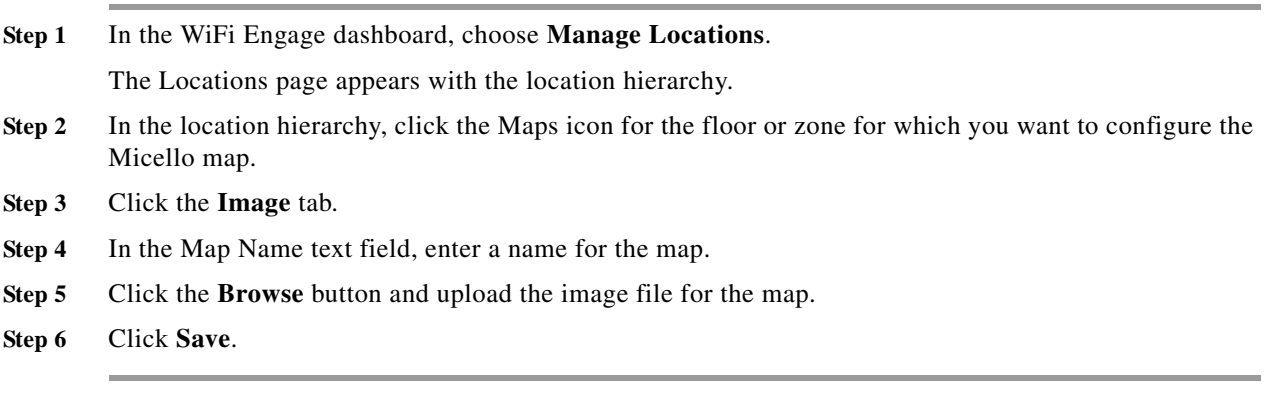

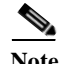

**Note** You can upload the map image file in png, jpeg, and gif formats.

#### <span id="page-7-0"></span>**Managing the Users in a Floor**

When creating users, you can restrict their access only to a particular floor. You can search for those users under that floor.

#### **Searching for a User for a Floor**

To search for a user for a floor, perform the following steps:

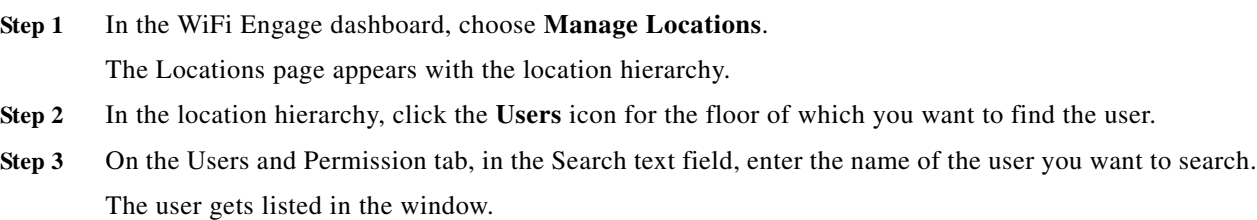

# **Managing the Groups**

The WiFi Engage enables you to view the group map and view the users who have access rights to the group. Also, you can rename the group name, and delete an independent group.

ן

- [Renaming a Group, page 10-9](#page-8-0)
- **•** [Editing a Group, page 10-9](#page-8-1)
- [Deleting a Group, page 10-9](#page-8-2)

- **•** [Viewing the Maps for a Group, page 10-10](#page-9-0)
- **•** [Managing the Users in a Group, page 10-11](#page-10-0)

### <span id="page-8-0"></span>**Renaming a Group**

To rename a group, perform the following steps:

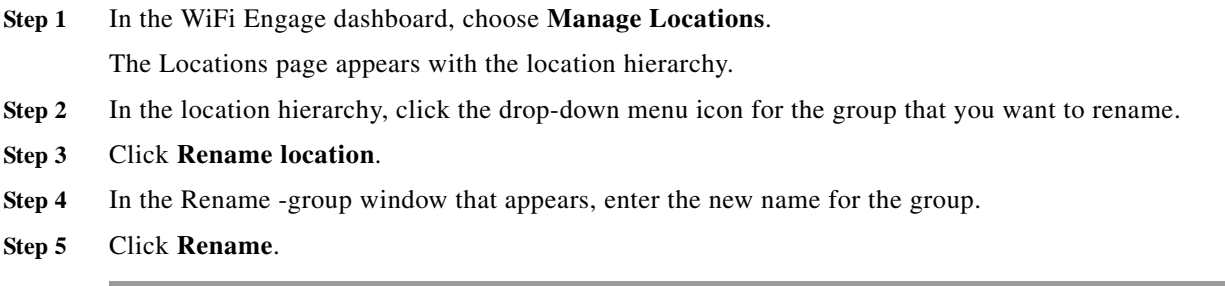

### <span id="page-8-1"></span>**Editing a Group**

You can add or remove the location elements from a group. To edit a group, perform the following steps:

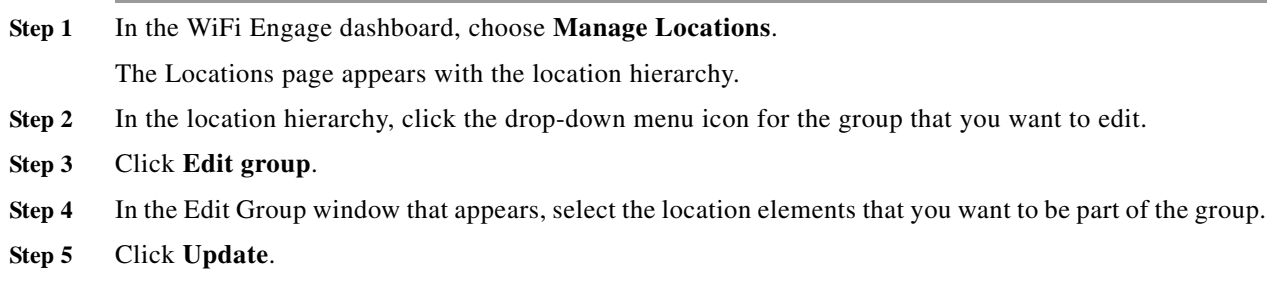

### <span id="page-8-2"></span>**Deleting a Group**

 $\overline{\phantom{a}}$ 

To delete a group, perform the following steps:

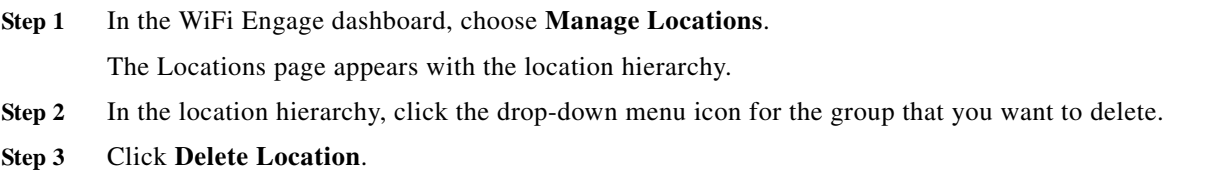

1

#### *Send documentation comments to emsp-docfeedback@cisco.com*

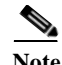

**Note** The Delete location option is available for a group only if there is no location or sub group under that group. That is, to delete a group, first you have to delete the location elements and sub groups under that group, if any.

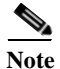

**Note** You cannot delete any group that is associated with the experience zones or proximity rules.

### <span id="page-9-0"></span>**Viewing the Maps for a Group**

To view the map for a group, perform the following steps:

- **Step 1** In the WiFi Engage dashboard, choose **Manage Locations**. The Locations page appears with the location hierarchy.
- **Step 2** In the location hierarchy, click the Maps icon for the group for which you want to view the map. The map appears in the Maps tab.

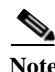

**Note** The map appears for a group only if it has at least one location under that group. The maps are displayed from the Meraki.

### <span id="page-10-0"></span>**Managing the Users in a Group**

When creating users, you can restrict their access only to a particular group.You can search for those users under that group

#### **Searching for a User in a Group**

To search for a user in a group, perform the following steps:

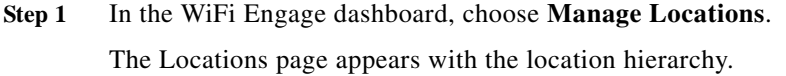

- **Step 2** In the location hierarchy, click the **Users** icon for that group.
- **Step 3** On the Users and Permission tab, enter the name of the user whom you want to search in the Search text field.

The user gets listed in the window.

# **Managing the Zones**

The WiFi Engage enables you to view the zones map and the users who have access rights to the zones. Also, you can rename the zone name, and delete a zone.

- **•** [Renaming a Zone, page 10-11](#page-10-1)
- **•** [Deleting a Zone, page 10-12](#page-11-0)
- **•** [Viewing the Maps for a Zone, page 10-12](#page-11-1)
- **•** [Managing the Users in a Zone, page 10-12](#page-11-2)

### <span id="page-10-1"></span>**Renaming a Zone**

 $\mathbf I$ 

To rename a zone, perform the following steps

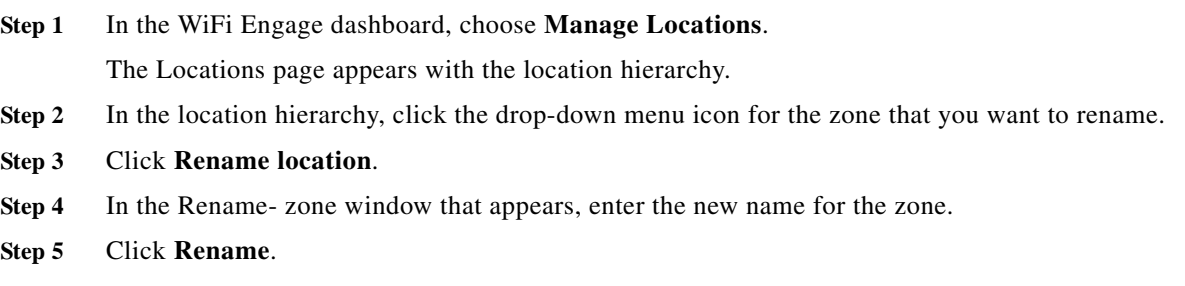

#### <span id="page-11-0"></span>**Deleting a Zone**

To delete a zone, perform the following steps:

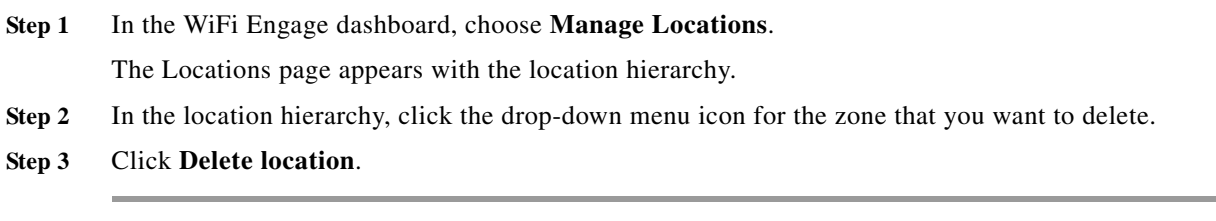

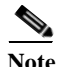

**Note** You cannot delete any zone that is associated with the experience zones or proximity rules.

### <span id="page-11-1"></span>**Viewing the Maps for a Zone**

The maps are displayed by default based on the map configuration in the Meraki. The WiFi Engage enables you to display the Micello map for the zones. Also, you can upload external maps for the zones.

- **•** [Viewing the Maps for a Zone, page 10-12](#page-11-1)
- **•** [Configuring a Micello Map, page 10-7](#page-6-1)
- **•** [Uploading an External Map, page 10-8](#page-7-1)

#### **Viewing the Maps for a Zone**

To view the map for a zone, perform the following steps:

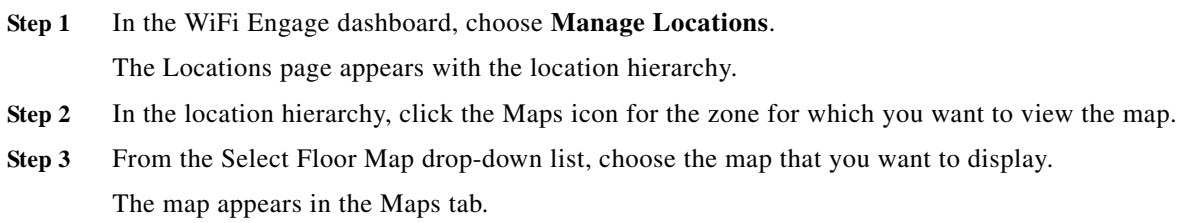

#### <span id="page-11-2"></span>**Managing the Users in a Zone**

When creating users, you can restrict their access only to a particular zone.You can search for those users under that zone.

ן

#### **Searching for a User in a zone**

To search for a user in a zone, perform the following steps:

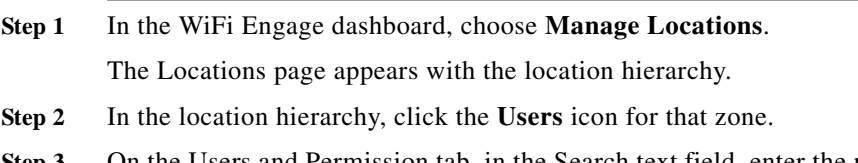

**Step 3** On the Users and Permission tab, in the Search text field, enter the name of the user of whom you want to search.

The user gets listed in the window.

# <span id="page-12-0"></span>**Managing the Access Points**

You can add or remove access points to a zone.

- **•** [Adding an Access Point to a Zone, page 10-13](#page-12-1)
- **•** [Removing an Access Point from a Zone, page 10-13](#page-12-2)

### <span id="page-12-1"></span>**Adding an Access Point to a Zone**

To add additional access points to a zone, perform the following steps:

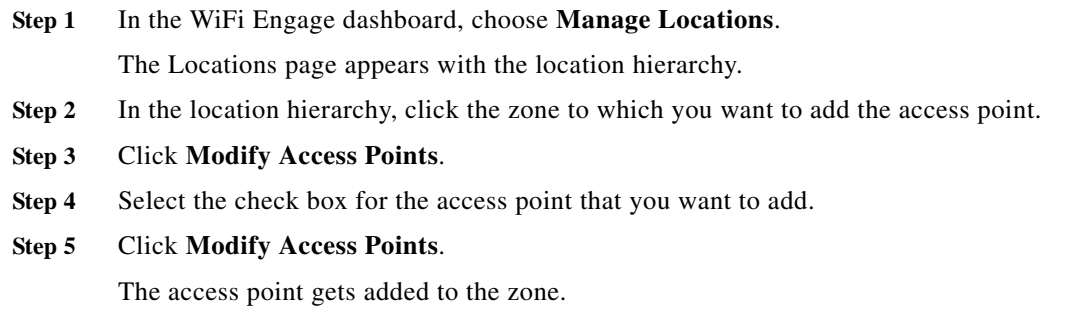

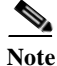

 $\mathbf I$ 

**Note** If there are no access points under that zone, the button name will be **Add Access Points**.

### <span id="page-12-2"></span>**Removing an Access Point from a Zone**

To remove an access point from a zone, perform the following steps:

- **Step 1** In the WiFi Engage dashboard, choose **Manage Locations**. The Locations page appears with the location hierarchy.
- **Step 2** In the location hierarchy, click the zone from which you want to delete the access point.
- **Step 3** Click **Modify Access Points.**

Ι

#### *Send documentation comments to emsp-docfeedback@cisco.com*

- **Step 4** Unselect the check box for the access point that you want to delete.
- **Step 5** Click **Modify Access Points**.

The access point gets deleted from the zone.

# <span id="page-13-0"></span>**Managing the Captive Portal Rules**

You can pause a captive portal rule, and make it live again, whenever required. You can modify a captive portal rule, and delete it if required. You can create captive portal rules specific to a location element, and view them from the location hierarchy.

- **•** [Pausing an Engagement Rule, page 10-16](#page-15-1)
- **•** [Restarting an Engagement Rule, page 10-16](#page-15-2)
- [Modifying an Engagement Rule, page 10-17](#page-16-0)
- **•** [Deleting an Engagement Rule, page 10-17](#page-16-1)
- **•** [Viewing an Engagement Rule for a Location Element, page 10-17](#page-16-2)

### **Pausing a Captive Portal Rule**

To pause a captive portal rule, perform the following steps:

**Step 1** In the WiFi Engage dashboard, choose **Proximity Rules > Captive Portal Rule**.

The captive portal rules created get listed.

**Step 2** Click the **Pause** icon that appears for the captive portal rule that you want to pause. The captive portal rule is paused.

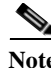

**Note** To pause multiple captive portal rules, select the check box for the captive portal rules that you want to pause, and click the Pause button that appears at the top left of the page.

### **Restarting a Captive Portal Rule**

To restart a captive portal rule, perform the following steps:

- **Step 1** In the WiFi Engage dashboard, choose **Proximity Rules > Captive Portal Rule**. The captive portal rules created get listed.
- **Step 2** Click the **Make Live** icon that appears for the captive portal rule that you want to restart. The captive portal rule is restarted.

**Note** To restart multiple captive portal rules, select the check box for the captive portal rules that you want to restart, and click the Make Live button that appears at the top left of the page.

### **Modifying a Captive Portal Rule**

To modify a captive portal rule, perform the following steps:

- **Step 1** In the WiFi Engage dashboard, choose **Proximity Rules > Captive Portal Rule**. The captive portal rules created get listed. **Step 2** Click the captive portal rule that you want to modify. **Step 3** Make the necessary changes.
- **Step 4** Click **Save and Resume**.

The captive portal rule gets published with the changes.

### **Deleting a Captive Portal Rule**

To delete a captive portal rule, perform the following steps:

- **Step 1** In the WiFi Engage dashboard, choose **Proximity Rules > Captive Portal Rule**. The captive portal rules created get listed.
- **Step 2** Click the **Delete** icon that appears for the captive portal rule that you want to delete.

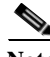

**Note** To delete multiple captive portal rules, select the check box for the captive portal rules that you want to delete, and click the Delete button that appears at the top left of the page.

### **Viewing a Captive Portal Rule for a Location Element**

To view a captive portal rule for a location element such as group, location, floor, and so on, perform the following steps:

**Step 1** In the WiFi Engage dashboard, choose **Manage Locations**.

The Locations page appears with the location hierarchy.

- **Step 2** Click the **Proximity Rules** icon for the location element for which you want to view the captive portal rule.
- **Step 3** Click the **Captive Portal Rule** tab.

The captive portal rules for the location element gets listed.

# <span id="page-15-0"></span>**Managing the Engagement Rules**

- **•** [Pausing an Engagement Rule, page 10-16](#page-15-1)
- **•** [Restarting an Engagement Rule, page 10-16](#page-15-2)
- **•** [Modifying an Engagement Rule, page 10-17](#page-16-0)
- **•** [Deleting an Engagement Rule, page 10-17](#page-16-1)
- **•** [Viewing an Engagement Rule for a Location Element, page 10-17](#page-16-2)

#### <span id="page-15-1"></span>**Pausing an Engagement Rule**

To pause an engagement rule, perform the following steps:

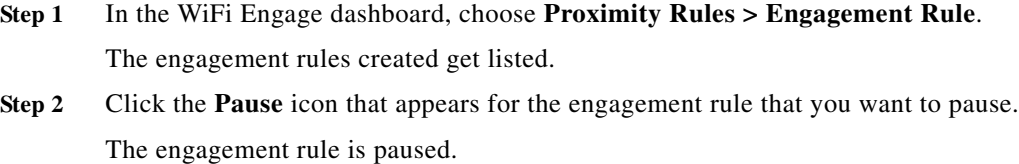

**Note** To pause multiple engagement rules, select the check box for the engagement rules that you want to pause, and click the Pause button that appears at the top left of the page.

### <span id="page-15-2"></span>**Restarting an Engagement Rule**

To restart an engagement rule, perform the following steps:

- **Step 1** In the WiFi Engage dashboard, choose **Proximity Rules > Engagement Rule**. The engagement rules created get listed.
- **Step 2** Click the **Make Live** icon that appears for the engagement rule that you want to restart. The engagement rule is restarted.

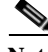

**Note** To restart multiple engagement rules, select the check box for the engagement rules that you want to restart, and click the Make Live button that appears at the top left of the page.

ן

### <span id="page-16-0"></span>**Modifying an Engagement Rule**

To modify an engagement rule, perform the following steps:

- **Step 1** In the WiFi Engage dashboard, choose **Proximity Rules > Engagement Rule**. The engagement rules created get listed.
- **Step 2** Click the engagement rule that you want to modify.
- **Step 3** Make necessary changes.
- **Step 4** Click **Save and Resume**. The engagement rule gets published with the changes.

### <span id="page-16-1"></span>**Deleting an Engagement Rule**

To delete an engagement rule, perform the following steps:

- **Step 1** In the WiFi Engage dashboard, choose **Proximity Rules > Engagement Rule**. The engagement rules created get listed.
- **Step 2** Click the **Delete** icon that appears for the engagement rule that you want to delete.

**Note** To delete multiple engagement rules, select the check box for the engagement rules that you want to delete, and click the Delete button that appears at the top left of the page.

## <span id="page-16-2"></span>**Viewing an Engagement Rule for a Location Element**

To view an engagement rule for a location element such as group, location, floor, and so on, perform the following steps:

**Step 1** In the WiFi Engage dashboard, choose **Manage Locations**.

The Locations page appears with the location hierarchy.

- **Step 2** Click the **Proximity Rules** icon for the location element for which you want to view the engagement rule.
- **Step 3** Click the **Engagement Rule** tab.

The engagement rules for the location element gets listed.

# <span id="page-17-0"></span>**Managing the Profile Rules**

You can pause a profile rule, and make it live again, whenever required. You can modify a profile rule, and delete it if required. You can create profile rules specific to a location element, and view them from the location hierarchy.

- **•** [Pausing an Profile Rule, page 10-18](#page-17-1)
- **•** [Restarting a Profile Rule, page 10-18](#page-17-2)
- **•** [Modifying a Profile Rule, page 10-19](#page-18-0)
- **•** [Deleting a Profile Rule, page 10-19](#page-18-1)
- **•** [Viewing a Profile Rule for a Location Element, page 10-19](#page-18-2)

### <span id="page-17-1"></span>**Pausing an Profile Rule**

To pause a profile rule, perform the following steps:

**Step 1** In the WiFi Engage dashboard, choose **Proximity Rules > Profile Rule**. The profile rules created get listed. **Step 2** Click the **Pause** icon that appears for the profile rule that you want to pause.

The profile rule is paused.

**Note** To pause multiple profile rules, select the check box for the profile rules that you want to pause, and click the Pause button that appears at the top left of the page.

#### <span id="page-17-2"></span>**Restarting a Profile Rule**

To restart a profile rule, perform the following steps:

- **Step 1** In the WiFi Engage dashboard, choose **Proximity Rules > Profile Rule**. The profile rules created get listed.
- **Step 2** Click the **Make Live** icon that appears for the profile rule that you want to restart. The profile rule is restarted.

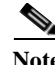

**Note** To restart multiple profile rules, select the check box for the profile rules that you want to restart, and click the Make Live button that appears at the top left of the page.

Ι

### <span id="page-18-0"></span>**Modifying a Profile Rule**

To modify a profile rule, perform the following steps:

- **Step 1** In the WiFi Engage dashboard, choose **Proximity Rules > Profile Rule**. The profile rules created get listed. **Step 2** Click the profile rule that you want to modify.
- **Step 3** Make necessary changes.
- **Step 4** Click **Save and Resume**. The profile rule gets published with the changes.

#### <span id="page-18-1"></span>**Deleting a Profile Rule**

To delete a profile rule, perform the following steps:

- **Step 1** In the WiFi Engage dashboard, choose **Proximity Rules > Profile Rule**. The profile rules created get listed.
- **Step 2** Click the **Delete** icon that appears for the profile rule that you want to delete.

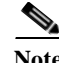

**Note** To delete multiple profile rules, select the check box for the profile rules that you want to pause, and click the Delete button that appears at the top left of the page.

### <span id="page-18-2"></span>**Viewing a Profile Rule for a Location Element**

To view an profile rule for a location element such as group, location, floor, and so on, perform the following steps:

- **Step 1** In the WiFi Engage dashboard, choose **Manage Locations**. The Locations page appears with the location hierarchy.
- **Step 2** Click the **Proximity Rules** icon for the location element for which you want to view the profile rule.
- **Step 3** Click the **Profile Rule** tab. The profile rules for the location element gets listed.

ן

#### *Send documentation comments to emsp-docfeedback@cisco.com*

# <span id="page-19-0"></span>**Managing the Apps**

You can rename, modify, or delete the apps that are configured to send the push notifications.

### **Renaming an App**

To rename an app, perform the following steps:

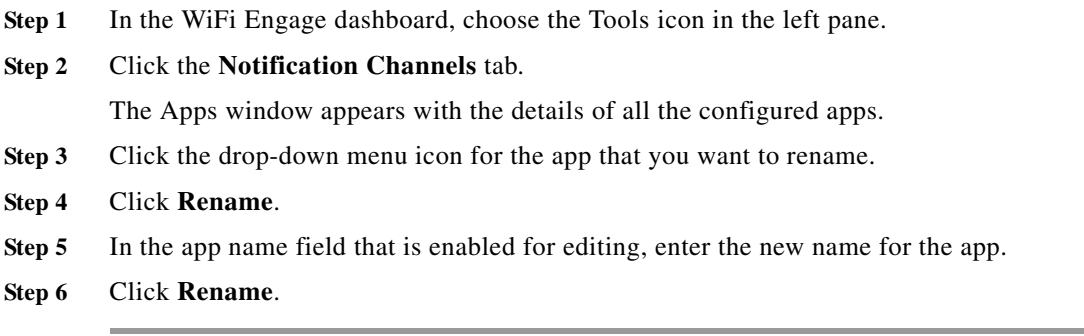

### **Modifying an App**

To modify an app, perform the following steps:

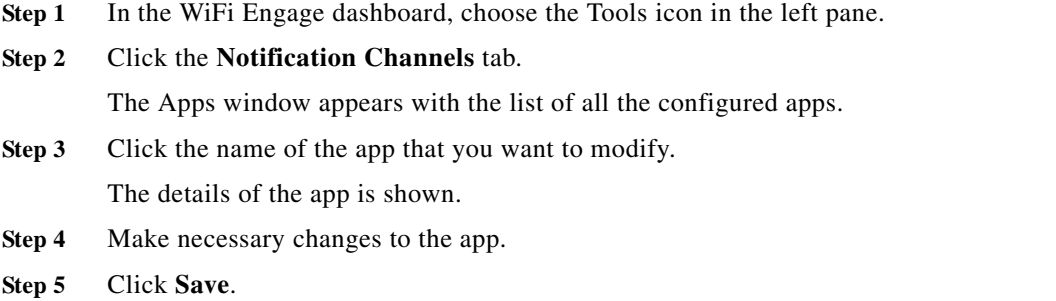

#### **Deleting an App**

To delete an app, perform the following steps:

- **Step 1** In the WiFi Engage dashboard, choose the Tools icon in the left pane.
- **Step 2** Click the **Notification Channels** tab.

The Apps window appears with the details of all the configured apps.

- **Step 3** Click the drop-down menu icon for the app that you want to delete.
- **Step 4** Click **Delete**.

a ka

#### *Send documentation comments to emsp-docfeedback@cisco.com*

The app gets deleted.

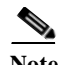

**Note** The Delete option appears for an app only if it is not associated with any proximity rule.

# <span id="page-20-0"></span>**Managing the Social Networking Apps**

You can modify the details of the social networking apps configured for the social and SMS authentication.The WiFi Engage enables you to configure the apps of Facebook, Google, Twitter, and Linked In.

- **•** [Modifying the Facebook App, page 10-21](#page-20-1)
- **•** [Modifying the Google App, page 10-21](#page-20-2)
- **•** [Modifying the Twitter App, page 10-22](#page-21-0)
- **•** [Modifying the LinkedIn App, page 10-22](#page-21-1)

### <span id="page-20-1"></span>**Modifying the Facebook App**

To modify the Facebook app, perform the following steps:

**Step 1** In the WiFi Engage dashboard, choose the **Tools** icon in the left pane. **Step 2** Click the **Social Apps** tab. **Step 3** Click the **Edit** button for the Facebook app. **Step 4** Make necessary changes. **Note** You cannot edit the name of the app. **Step 5** Click **Save.**

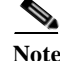

I

**Note** The Edit button is available only if you have added a Facebook app.

### <span id="page-20-2"></span>**Modifying the Google App**

To modify the Google app, perform the following steps:

- **Step 1** In the WiFi Engage dashboard, choose the **Tools** icon in the left pane.
- **Step 2** Click the **Social Apps** tab.
- **Step 3** Click the **Edit** button for the Google app.

ן

#### *Send documentation comments to emsp-docfeedback@cisco.com*

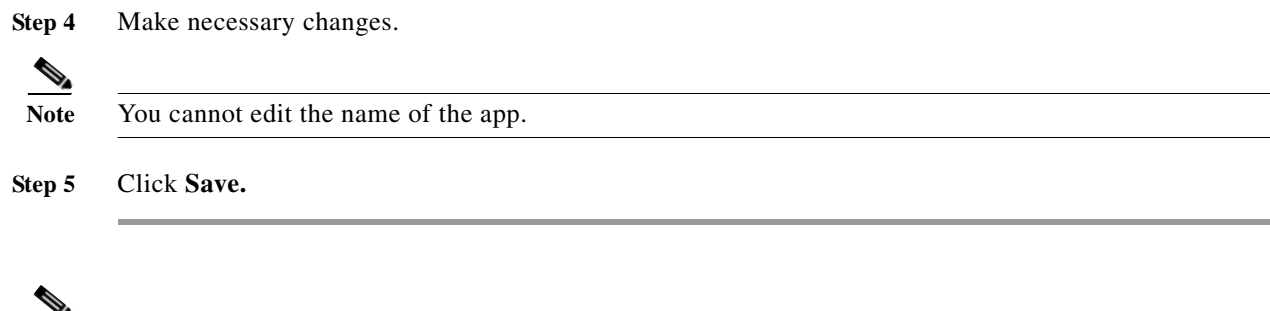

### <span id="page-21-0"></span>**Modifying the Twitter App**

To modify the Twitter app, perform the following steps:

Note The Edit button is available only if you have added a Google app.

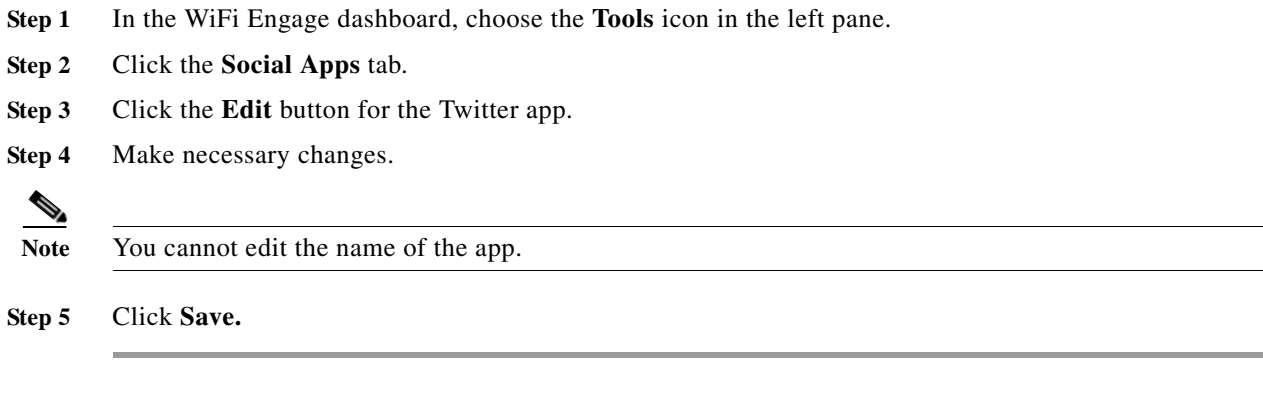

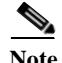

**Note** The Edit button is available only if you have added a Twitter app.

## <span id="page-21-1"></span>**Modifying the LinkedIn App**

To modify the LinkedIn app, perform the following steps:

- **Step 1** In the WiFi Engage dashboard, choose the **Tools** icon in the left pane.
- **Step 2** Click the **Social Apps** tab.
- **Step 3** Click the **Edit** button for the LinkedIn App.
- **Step 4** Make necessary changes.

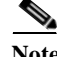

**Note** You cannot edit the name of the app.

**Step 5** Click **Save.**

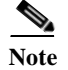

**Note** The Edit button is available only if you have added a LinkedIn app.

# <span id="page-22-0"></span>**Managing the BLE Beacons**

You can delete a BLE UUID, and modify or delete a BLE Beacon added to a location, floor, or zone.

- **•** [Deleting a Beacon UUID, page 10-23](#page-22-1)
- **•** [Modifying a BLE Beacon, page 10-23](#page-22-2)
- **•** [Deleting a BLE Beacon, page 10-24](#page-23-0)

#### <span id="page-22-1"></span>**Deleting a Beacon UUID**

To delete a beacon UUID, perform the following steps:

- **Step 1** In the WiFi Engage dashboard, click the Tools icon in the left pane.
- **Step 2** Click the **BLE UUIDs** tab.

**Step 3** Click **Delete** corresponding to the BLE UUID that you want to delete. The BLE UUID gets deleted.

I

**Note** You cannot delete a UUID that is associated with any BLE Beacon. That is, to delete a UUID, first you must delete all the BLE Beacons associated with that UUID.

### <span id="page-22-2"></span>**Modifying a BLE Beacon**

You can assign a BLE beacon to an entire location, floor, or zone.

To modify a BLE beacon in a location, floor, or zone, perform the following steps:

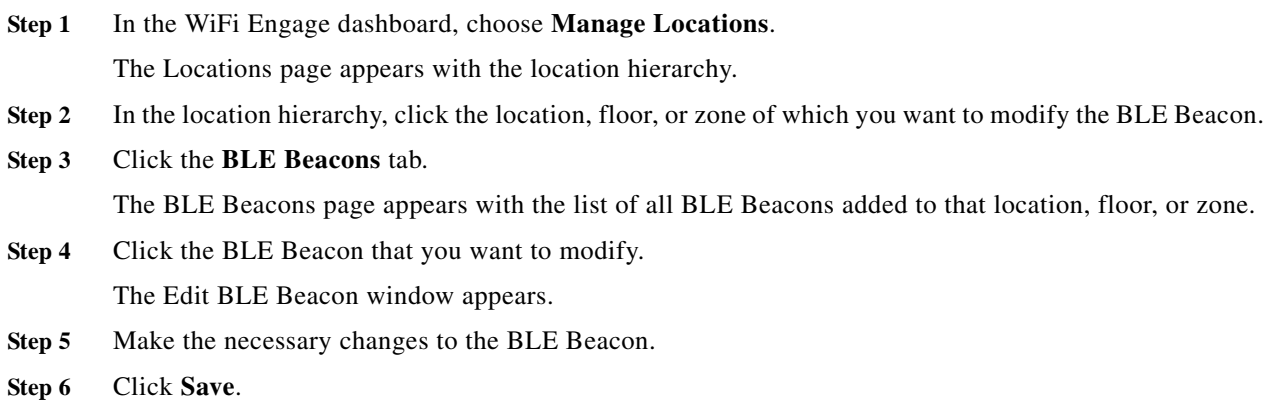

 $\mathsf I$ 

#### *Send documentation comments to emsp-docfeedback@cisco.com*

## <span id="page-23-0"></span>**Deleting a BLE Beacon**

To delete a BLE Beacon from a location, floor, or zone, perform the following steps:

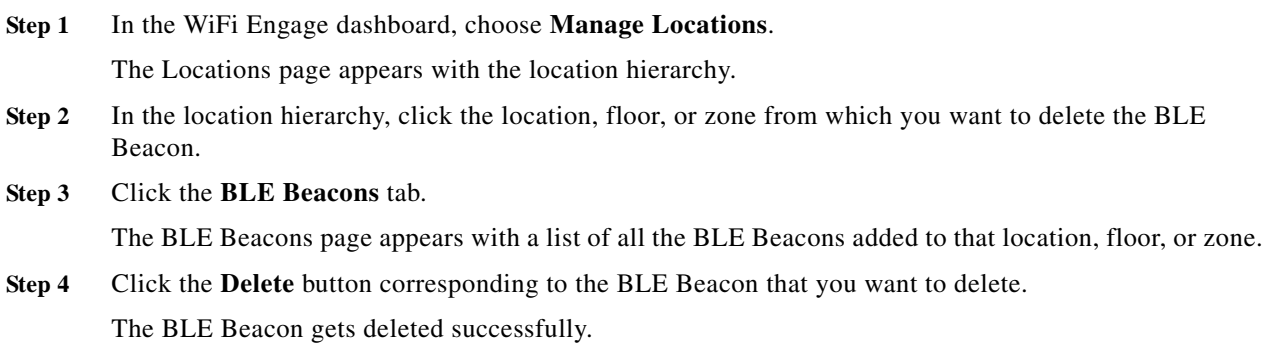